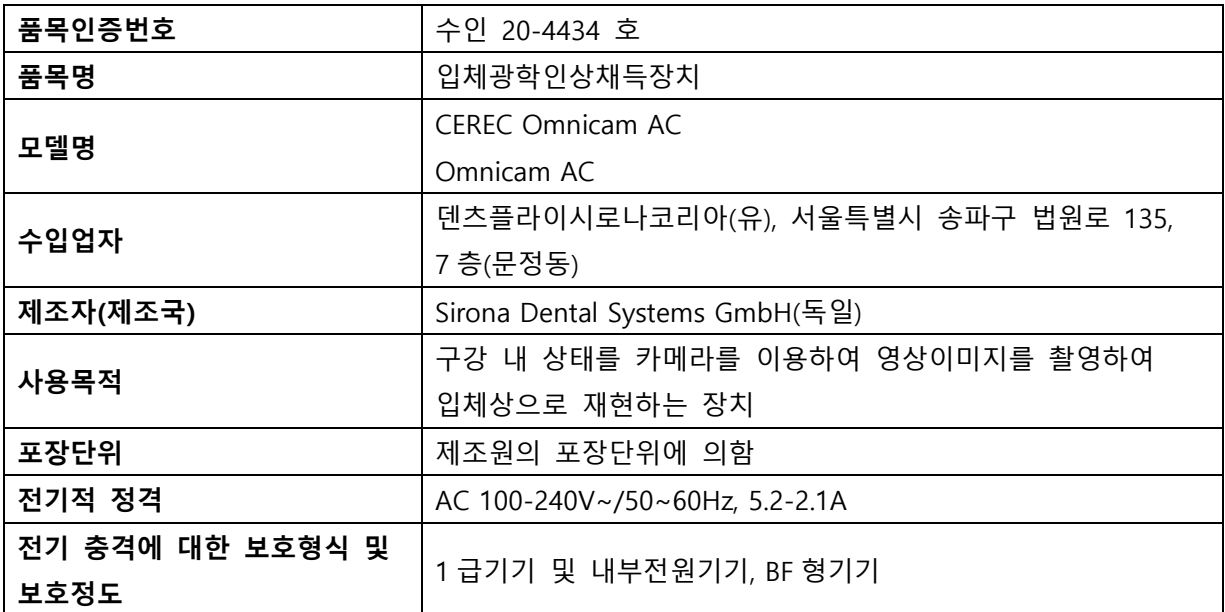

## **사용방법**

가. 사용 전의 준비사항

1. 장비 켜기

본체(채득 유닛)의 메인 스위치(A)가 켜져 있는 경우 제어콘솔의 On 버튼으로 장치를 켤 수 있 다. 모니터는 자동으로 켜지고 꺼진다.

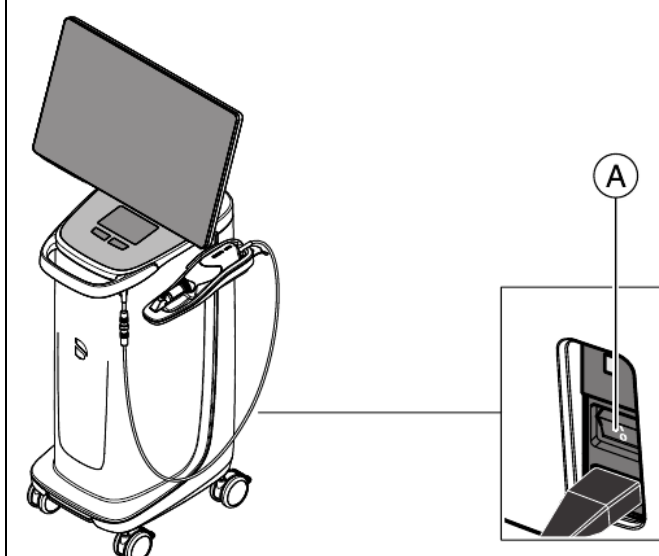

1) 메인 스위치(A)를 눌러 장치를 켠다.

Dentsply<br>Sirona

2) 두 번째 진동이 느껴질 때까지 제어 콘솔 뒤쪽에 있는 On 버튼(파란색 LED)을 눌러 장치를 시 작한다. On 버튼의 LED 색이 파란색에서 녹색으로 바뀐다.

3) 밀링 유닛을 동작시킨다. (밀링 유닛은 본 구성에 포함되지 않으며 밀링 유닛의 작동 지침을 참조한 다.)

4) CEREC SW / Connect SW 아이콘을 두 번 클릭하여 CEREC SW / Connect SW 응용 프로그램을 시작한다.

2. 장비 끄기

1) 모든 프로그램을 닫고 운영체제를 종료하고 본체의 메인 스위치를 끈다.

3. 모니터링 프로그램

모니터링 프로그램은 작업표시줄(Task bar)에 다음 심벌(Symbol)로 표시된다.

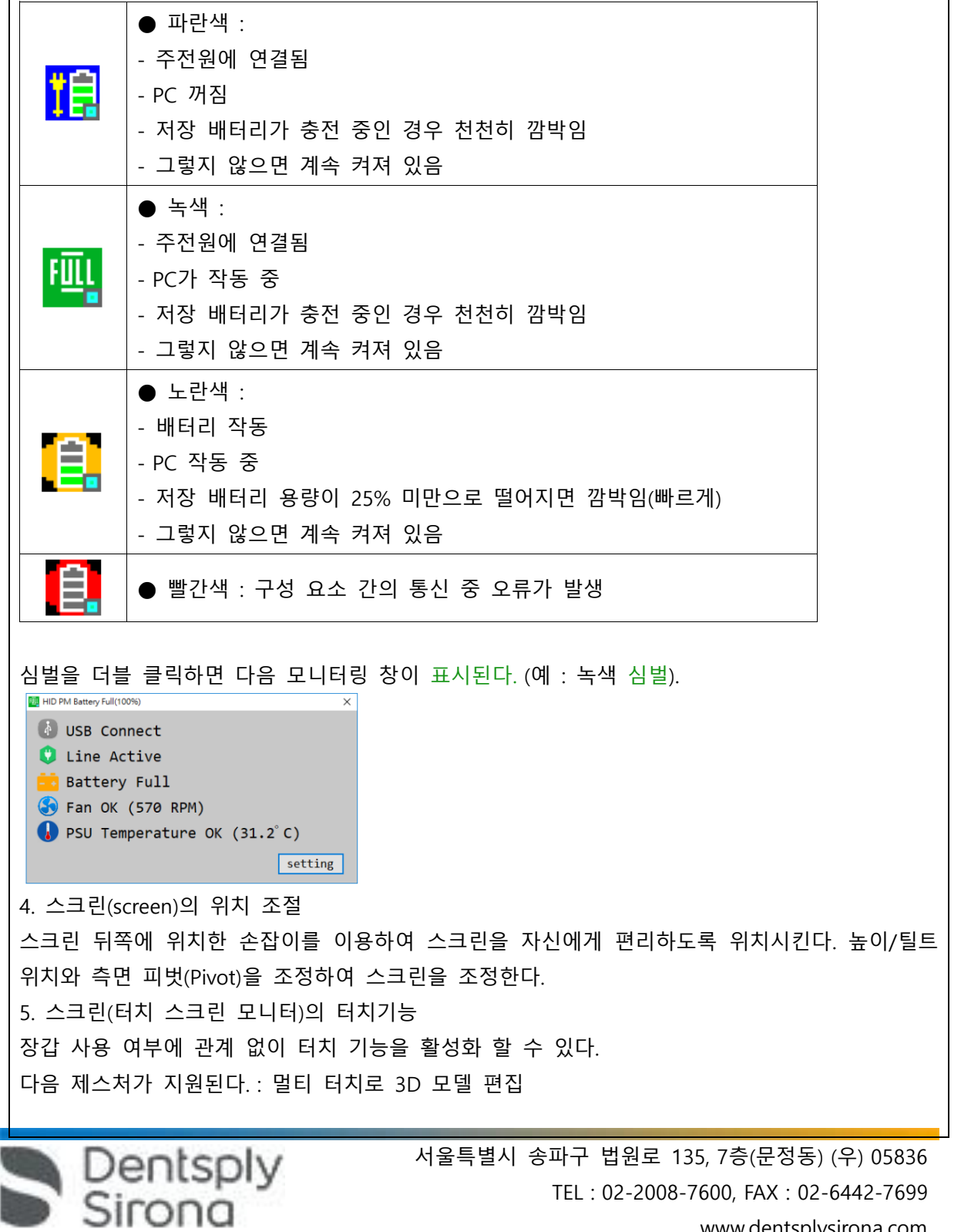

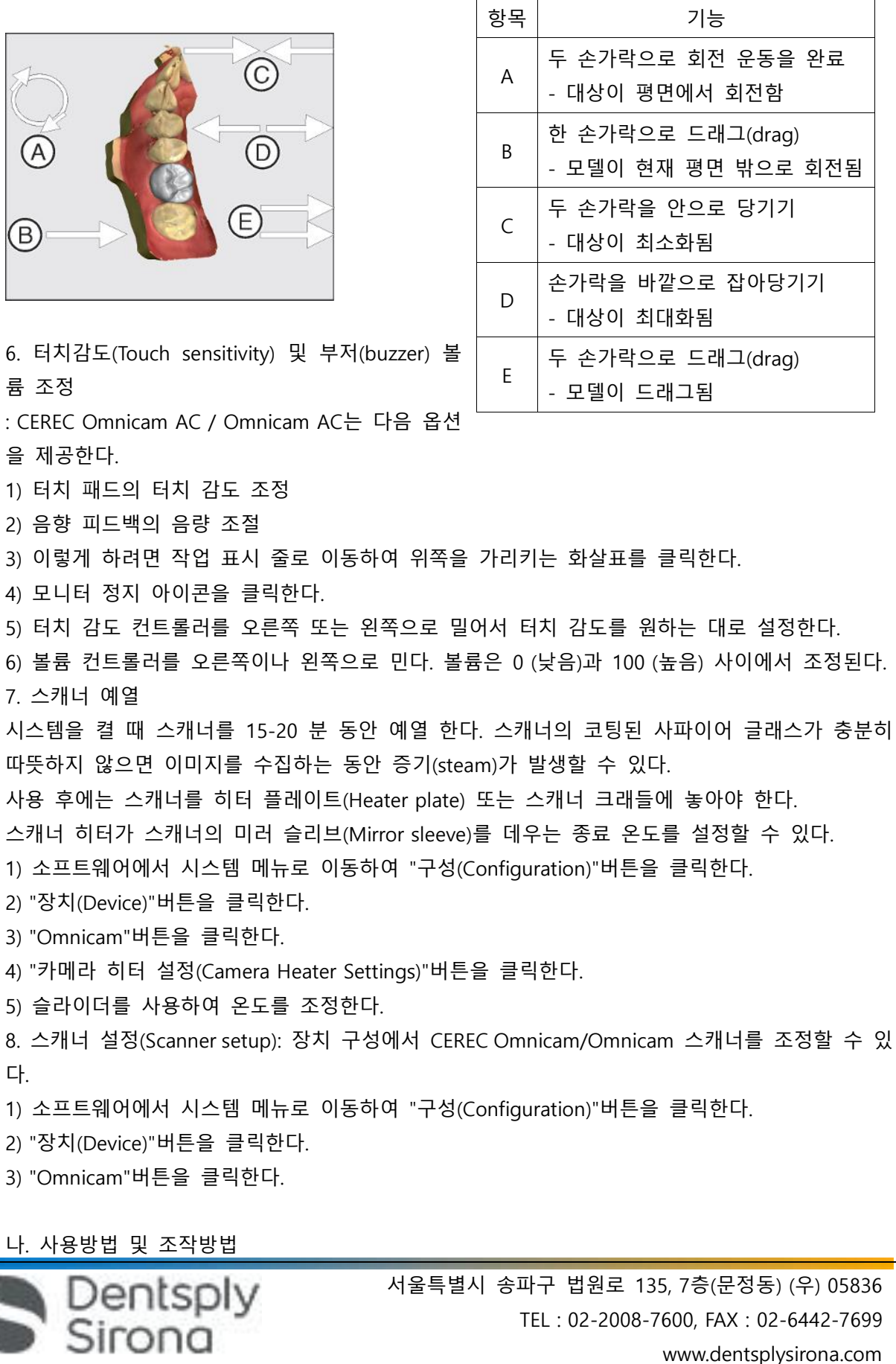

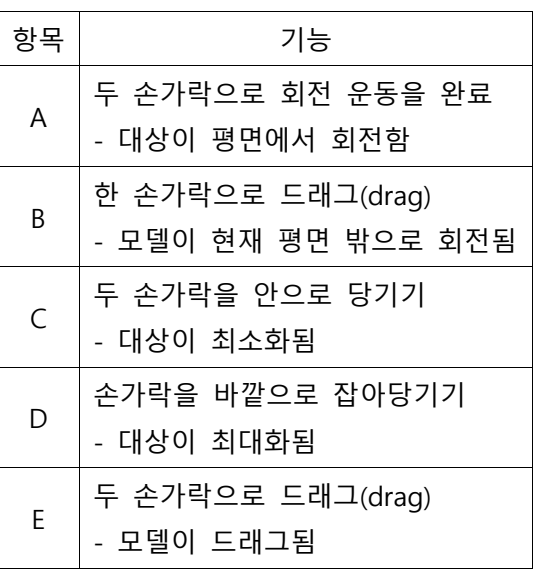

1. 카메라(스캐너)로 광학 인상 채득(Taking optical impressions with the scanner) 1) 치아가 바람으로 건조된 상태(blow dried)에서 "수집(ACQUISITION)" 단계로 변경한다. - 스캐너가 촬영 준비 상태가 된다. - 환자 구강에서 방향을 정하는데 도움이 되는 실시간 이미지가 표시된다. 2) 스캐너를 홀더에서 빼낸다. 3) 스캐너가 치은이나 치아 위에 놓이자마자 데이터 수집이 시작됩니다. 연속적으로 데이터가 수 집되는 동안 스크린에 자동으로 컬러 3D모델이 나타난다. 흰색 필드(White field)는 어떤 영역에 서 데이터를 수집할 것인지 나타낸다. 자동 데이터 흐름(flow)이 끊기면 흰색 필드가 사라지고 음성신호가 바뀐다. 이 경우 스캐너를 이미 스캔한 영역 중 임의의 영역으로 움직이면 스캔 과 정이 계속된다. 4) 스캐너를 홀더에 넣으면 몇 초 후에 꺼진다. -발판스위치(Foot switch)를 눌러 자동 노출 기능을 끌 수 있다. 그런 다음 수집하고자하는 표면 위에 스캐너를 두고 발판스위치를 두번 누른다. 카메라 기능이 켜지고 스캐너가 시작된다. 발판 스위치를 다시 누르면 카메라 및 스캔 기능을 끌 수 있다. 5) 발판스위치를 누르거나 스캐너 커서를 오른쪽 상단의 카메라 아이콘으로 가리키면 수집 절차 가 종료된다. 6) 발판스위치를 활성화 하거나 커서로 스위치를 클릭한다. - 스캐닝절차가 시작된다. - 위에서 설명한 스캔절차를 계속 진행한다. 2. 스캐너 가이드(Scanner guide) 스캐너는 측정이 진행되는 동안 사용되는 이미지를 공간 관계로 수집한다(이미지 등록). 이미지 를 수집하는 동안 그리고 진행 과정 동안, 독특한 소리가 들린다. 등록을 할 수 없는 경우에는 수집 흐름이 일시적으로 정지되고 소리를 통해 이 사실을 알게 된 다. 이는 성공적인 수집 과정에서 발생하는 소리와는 다르다. 구성에서 볼륨을 조절하고 다른 유 형의 사운드(멜로디)를 선택할 수 있다. 1) 4번의 연속 시퀀스로 촬영을 구분한다. (교합, 협측, 설측, 인접면) (1) 교합스캔(Occlusal scan) distal <  $\blacktriangleright$  mesial ① 시작 위치에 CEREC Omnicam/Omnicam 스캐너를 배치한다. 스캐너는 원식(distal) 방향으로 프렙된 치아 쪽에 가장 가까이 있는 치아에서 교합면 뷰에 있다. ② 근심(mesial) 방향에서 스캔한다. CEREC Omnicam/Omnicam 스캐너를 원심 쪽으로 놓인 치아

에서 프렙 된 치아를 거쳐 근심 쪽으로 놓인 치아까지 교합면으로 이동한다.

Dentsply

③ 스캐너의 코팅된 사파이어 글래스와 스캔 표면사이의 거리 0-15mm(권고: 5mm)를 확인한다.

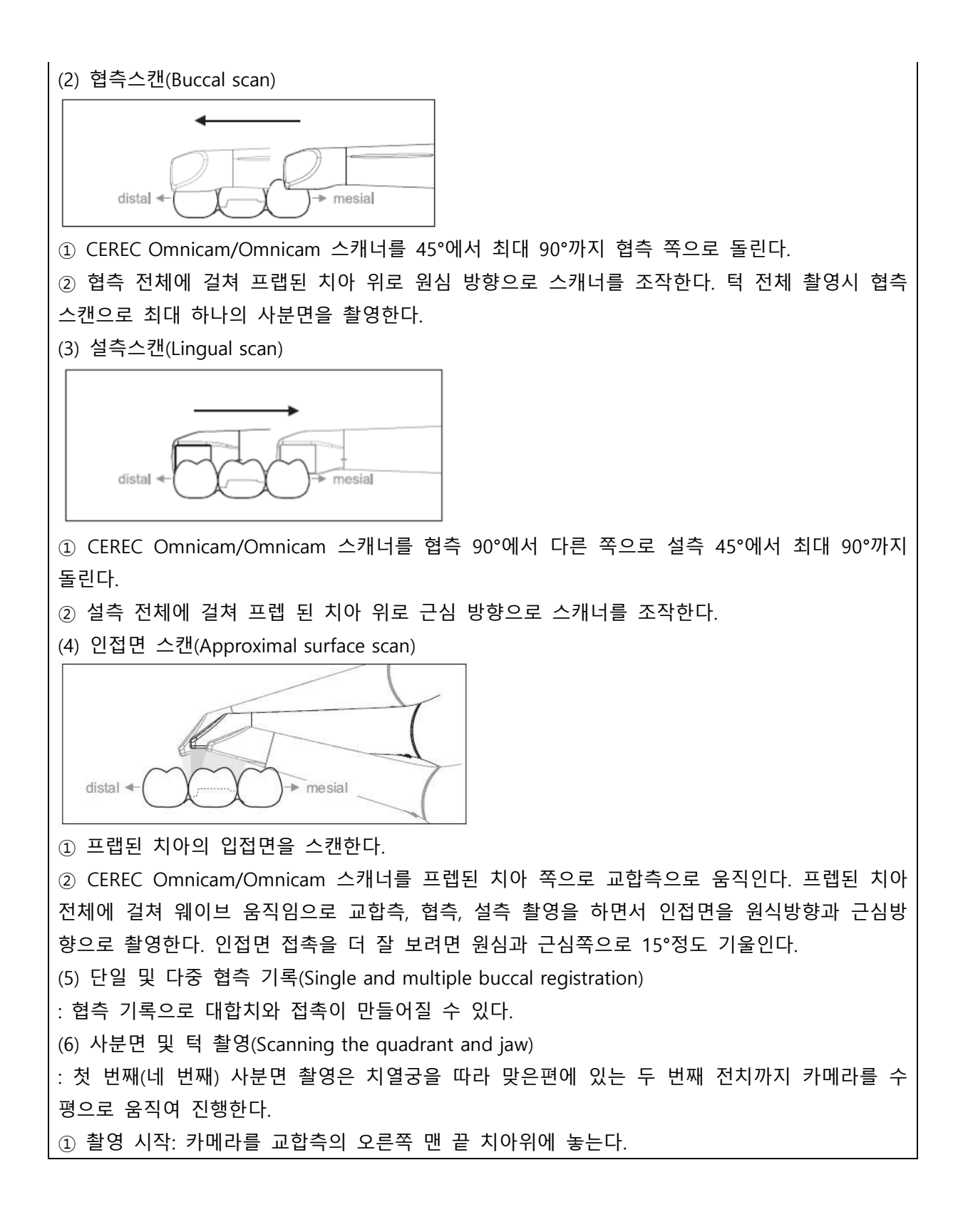

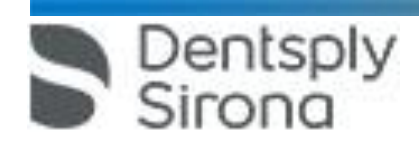

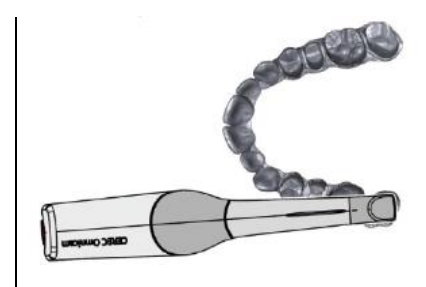

② 촬영 진행

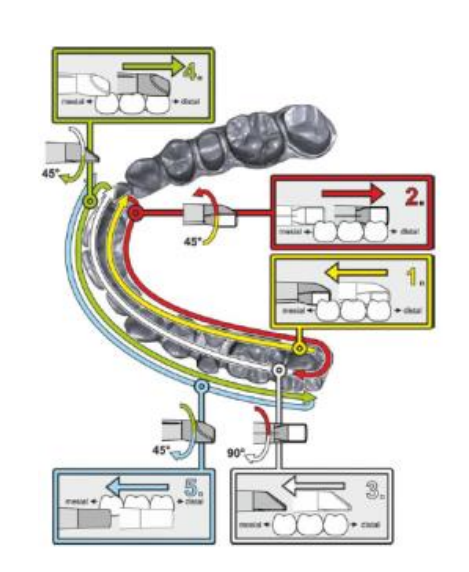

그림과 같이 교합측 오른쪽 맨 끝 치 아에서 시작하고 이 교합측을 촬영한 다. 카메라를 구개(경구) 쪽으로 45° 기울여 원심 방향에서 근심 방향으로 촬영한다.

카메라를 구개(경구) 쪽으로 45° 돌려 원심 방향으로 움직인다.

카메라를 교합면 방향으로 90° 돌리고 근심 방향으로 움직인다.

카메라를 협측으로 45° 돌리고 다시 원심방향으로 움직인다.

카메라를 협측으로 45° 더 돌려서 총 90°를 돌리고 근심방향으로 다시 움직 인다.

③ 맞은편에 있는 두 번째(세 번째) 사분면은 다음과 같이 촬영한다.

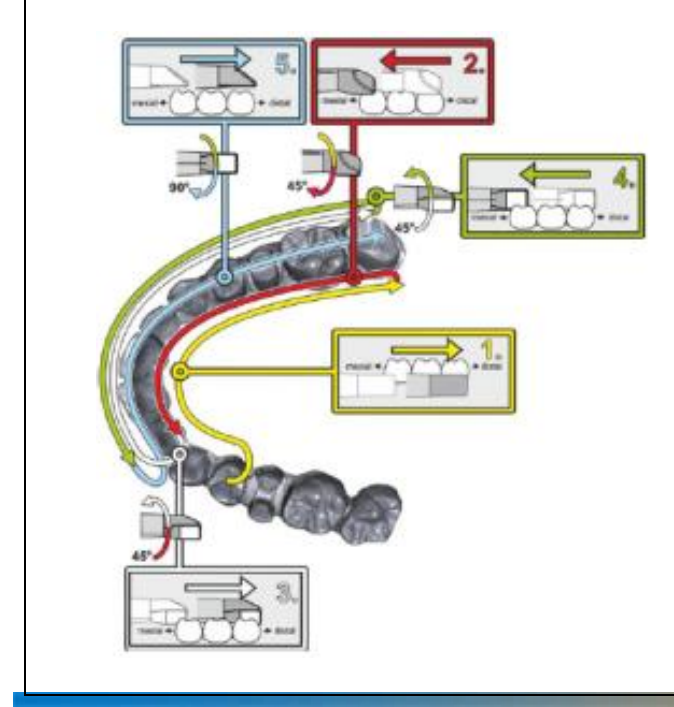

Dentsply

irona

1. 이미 촬영한 소구치와 교합면부터 촬영한다. 그리고 카메라를 구개(경 구) 쪽으로 최대 90° 기울여 근심방 향에서 전치의 설측면을 지나 원심 방향 마지막 치아까지 움직인다. 2. 카메라를 구개(경구) 쪽으로 45°

기울여 다시 원심 방향에서 근심 방 향으로 전치까지 움직이도록 카메라 를 45°만 살짝 기울인다.

3. 카메라를 전치 영역에서 협측면으 로 45°이동하고 45°기울어진 상태에 서 근심 방향에서 원심방향으로 움 직인다.

4. 원심방향으로 이동한 카메라를 다 시 협측으로 45° (총90°) 기울이고

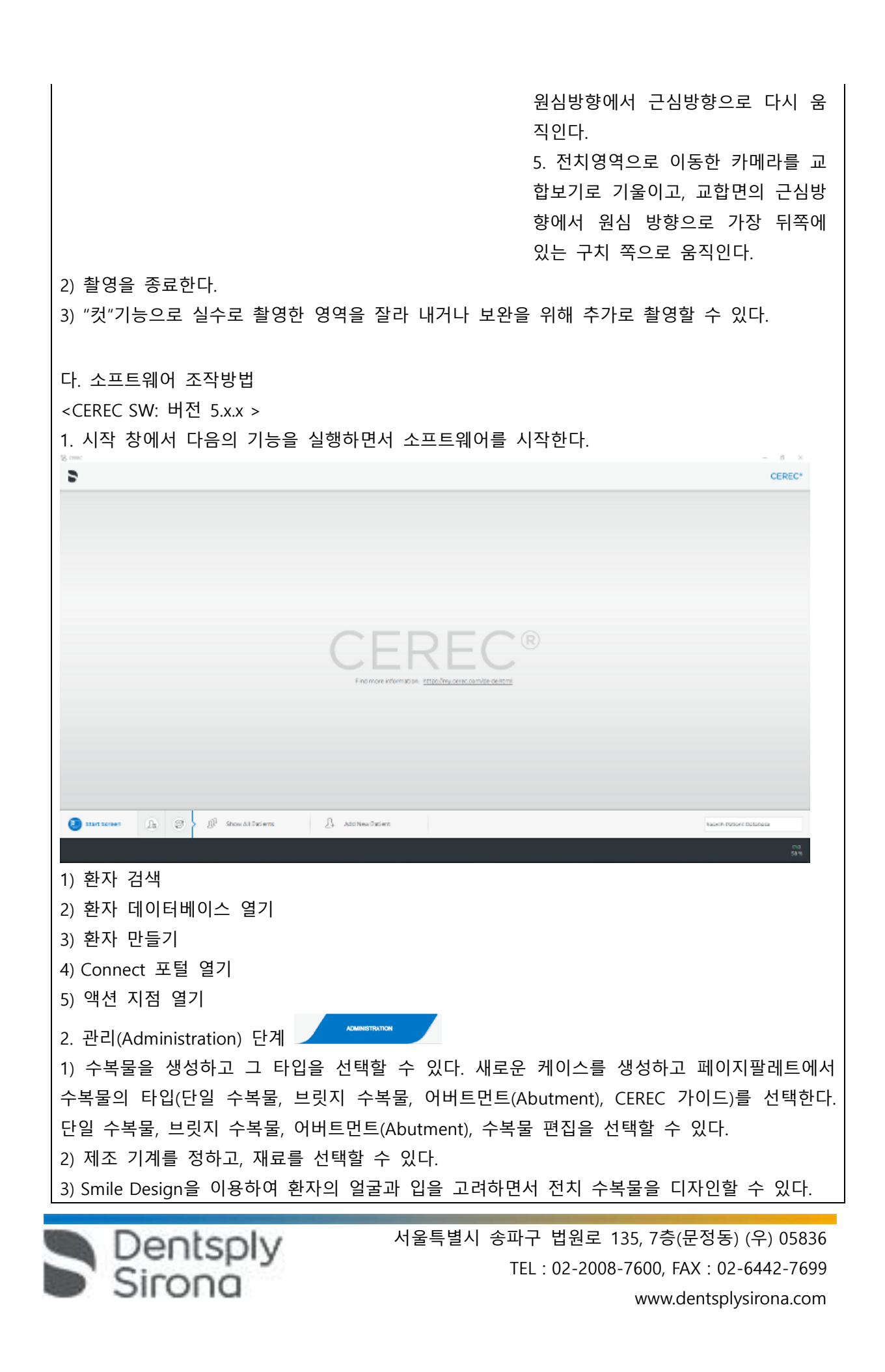

4) 옵션에서 교합기(Articulation)를 활성화 한 경우 교합기 관리 메뉴가 표시되고 현재 열린 케이 스에 대하여 교합기 사용을 활성화 할 수 있다.

- "FGP : Functionally Generated Path"기능을 사용하여 수복물의 역학을 고려하면서 디자인 할 수 있다. 초기 제안이 계산되면 동적 접점이 컬러로 표시된다.

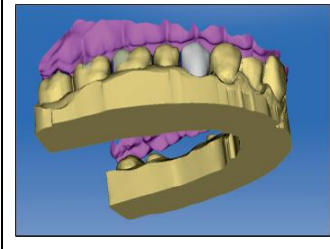

3. 수집(Acquisition) 단계

**ACQUISITION** 

: 치아도에 최소 하나이상의 수복물이 생성되면 '수집'단계로 넘어간다.

1) 이미지 카달로그: 기본적으로 하악(Lower jaw), 상악(Upper jaw), 협측용(buccal) 이미지 카탈로 그가 제공된다. 다른 이미지 카탈로그가 추가로 표시될 수 있다.

원하는 이미지 카달로그의 아이콘을 클릭하면 개별 사진을 볼 수 있다. 이미지가 적당하지 않은 경우 이미지를 삭제 할 수 있으며, 이미지 카달로그를 위해 새로운 촬영을 실시할 수 있다.

2) 3D 프리뷰(3D Preview): 기본설정에서 3D 프리뷰는 교합방향에서 표시되며 마우스를 이용하여 보기 방향을 자유롭게 선택 할 수 있다.

3) 촬영방법은 앞에 언급된 사용 전 준비사항, 사용방법 및 사용상의 주의사항에 따라 진행한다. 4) 촬영된 사진은 휴지통으로 삭제할 수 있으며, 필요한 경우 휴지통을 열어서 사진 복원도 할 수 있다.

4. 모델(Model) 단계

: 촬영이 완료되면 촬영된 이미지 카달로그를 기초로 가상 모델이 계산되며, '모델' 단계에서는 촬영된 이미지 카탈로그를 기초로 가상 모델이 산출된다.

1) 모델 편집: Cut, Replace, Reset Model 도구로 모델을 편집한다.

**MODEL** 

2) 협측 기록(옵션): 모델을 자동으로 취합한 후 이를 협측 창의 녹색 확인 표시로 나타낸다.

(1) 버컬 드래그: 상악과 하악의 겹치는 부분이 보이도록 돌린 후 협측 사진을 드래그 앤 드롭한 다.

(2) 버컬 인상 대칭 이동: 상악 및 하악 관련 사진이 거꾸로 표시된 경우 협측 사진의 상단 부분 을 클릭하여 하단모델로 끌어 회전시킨다.

3) 모델 축 설정(옵션) : 모델 축은 소프트웨어에 의하여 자동으로 제안되며 제안 사항에 만족하 지 않으면 모델 축을 다시 정의할 수 있다.

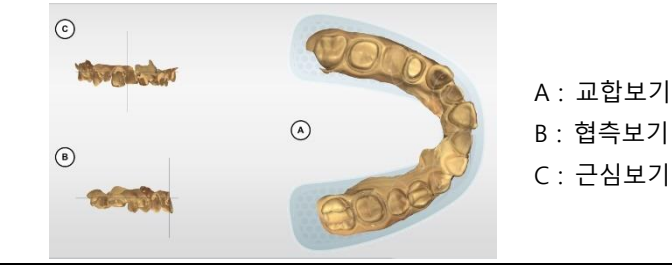

Dentsply

4) 프렙 마진 입력: 프렙 마진이 자동으로 표시되나 정확하게 감지되지 않거나 수정을 원할 경우 수정할 위치를 마우스로 클릭하여 수정할 수 있다. 프렙 마진의 올바른 배치를 확인하기 위해 프렙 마진을 입력 또는 편집하는 동안 3D 보기를 확대하거나 축소 할 수 있다.

5) 삽입축 정하기(옵션): 삽입축이 자동으로 표시되나 "삽입축" 도구로 수복물의 삽입축을 재지정 할 수 있다.

(1) 올바른 삽입축 준비: CEREC Biogeneric은 사용자가 선택한 삽입 축을 기준으로 인접 치아의 교합 표면과 근위 접촉선에서 필요한 정보를 얻는다. 소프트웨어는 두 레벨이 삽입 축에 수직으 로 위치해야한다고 규정한다. 예비단계에서 삽입축을 교합면에 수직으로 배치하여 생성하는 경 우 삽입축의 방향을 바꿔야 한다.

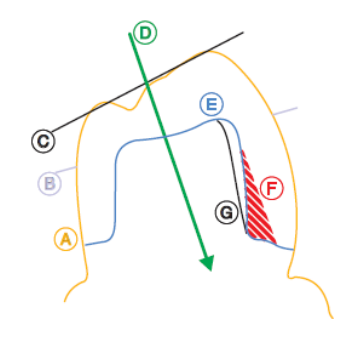

A : 치아 윤곽(Tooth contour)

- B : 근위 접촉 선(Proximal contact line)
- C : 교합면(Occlusal surface)
- D : 삽입 축(Insertion axis)
- E : 프렙(Preparation)
- F : 언더컷(Undercut)
- G : 대체 협측 프렙 라인(Alternative buccal preparation line)

(2) 삽입축 재지정: 모델을 원하는 방향으로 회전시키고 페이지 팔레트에서 "수복물 축 설정" 옵 션을 선택하여 삽입축 지정

(3) 잇몸 요소에 대한 삽입축 설정: 프랩마진에서 잇몸 요소를 선택한 경우 삽입축을 설정한다. (4) 프랩분석(옵션): 대합치와의 간격, 언더컷, 프렙마진, 표면특정과 같은 분석이 가능하다 6) 임플란트 어버트먼트에서의 수복물 축: 어버트먼트 선택시 사용할 수 있다. 수동으로 변경 가

능한 수복물 축이 추천된다. 이를 위해 왼쪽 마우스 버튼으로 표시된 목적 디스크의 중앙에 있 는 오렌지색 원을 클릭하고 버튼을 누른 상태에서 수복물 축을 변경한다.

7) 단계종료: 단계를 종료하고 다음단계를 선택할 수 있다.

5. 디자인(Design) 단계

Dentsply

: 매개변수를 점검하고 3D 가상모델을 확인하고 필요한 경우 변경한다.

**DESIGN** 

1) 디자인 모드

(1) 바이오제네릭(Biogeneric): 과학적 지식에 기반하여 치아간에 수학적 함수로 표현되는 형태 관계를 구성하는 방법으로 CEREC 소프트웨어에서 치아를 가장 자연스럽게 재건할 수 있다.

(2) 바이오제네릭 개별(Biogeneric Individual): 촬영한 영상이 분석되고 그 정보에 근거하여 수복 물 제안이 계산된다.

(3) 복사 & 미러링 : 수복물 제안 계산을 위한 기준으로 어떤 치아를 사용할지 결정하기 위해 "copy and mirror" 디자인 모드를 선택한다. 기준 치아는 동일 부류의 치아(전치, 후치)일 수 있다. (4) 바이오제네릭 복사(Bioogeneric Copy): 기존 교합면 부분을 수복물로 전송하고 바이오제네릭 방법을 사용하여 잔여부분을 보충할 수 있다.

(5) 바이오 턱(Bio jaw) : 실제 1차 제안 전에 배치 및 형태(전치만)를 조정할 수 있는 옵션을 제공

한다. 1차 제안의 위치나 형태가 원하는 바와 다르면 두가지 선택적 메뉴를 통해 조정할 수 있 다.

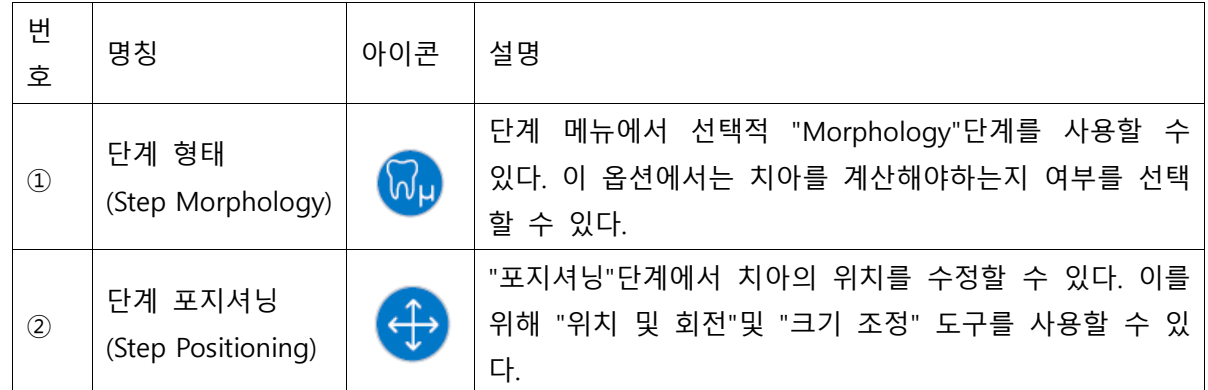

2) 수복물 매개변수(옵션) : 추가 편집을 하기 전에 수복물에 대한 매개변수를 확인하고 필요한 경우 변경한다. 여기서 설정한 값은 현재 수복물에만 적용된다.

3) "형태학(Morphology)" 단계(옵션)가 제공된다. 옵션사항으로, 여기서 치아를 바이오제네릭으로 완전히 산출할 것인지 치아모양을 직접 지정할 것인지 데이터베이스 치아를 사용하여 제안할 것 인지 선택할 수 있다. 그런 후 바이오제네릭이 지정된 치아 형태로 1차 제안을 산출한다. 이를 위해 적합한 치아 형태를 선택한다.

4) "위치지정(Positioning)" 단계(옵션)에서 치아 배치를 변경할 수 있다.

**MANUFACTURE** 

5) 수복물 편집: 가상 모델은 3D로 수복물의 시각화 및 디자인을 제공한다. 수복물이 계산되면 도구모음의 도구를 사용하여 변경 할 수 있다.

6) 단계종료: 단계를 종료하고 다음단계를 선택할 수 있다.

6. 제조(Manufacturing)단계

1) 색상선택: CEREC SpeedFire 소결로(sintering)에서 지로코니아와 IPS e.max CAD를 사용할 경우 블록의 색상을 소프트웨어에서 먼저 선택한다. 수복물 색상과 "CEREC Blocs C In" 재료에 대한 절 단면 모서리를 설정할 수 있다.

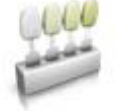

2) 페이지 팔레트 제작/내보내기: 밀링 및 그라인딩 장치를 지정하고 CEREC SpeedFire 소결로를 선택할 수 있다.(연결된 경우). 그라인딩(연삭고속, 연삭세밀, 연삭초세밀)과 밀링(밀링고속, 밀링세 밀, 소프트밀링, 버니어모드) 가공설정을 변경할 수 있다.

3) "블록크기" 페이지 팔레트에서 적합한 블록 크기를 선택할 수 있다.

4) 블록을 수복물로 이동, 회전 및 주입선 위치를 지정할 수 있다.

5) 제작공정시작: 디자인이 종료되고 수복물을 미리보기에서 점검한 후에 수복물을 제작한다.

7. 어버트먼트(Abutment) 스캔시에는 다음의 순서로 하여 작업한다.

1) 새 수복물 제작

Dentsply<br>Sirong

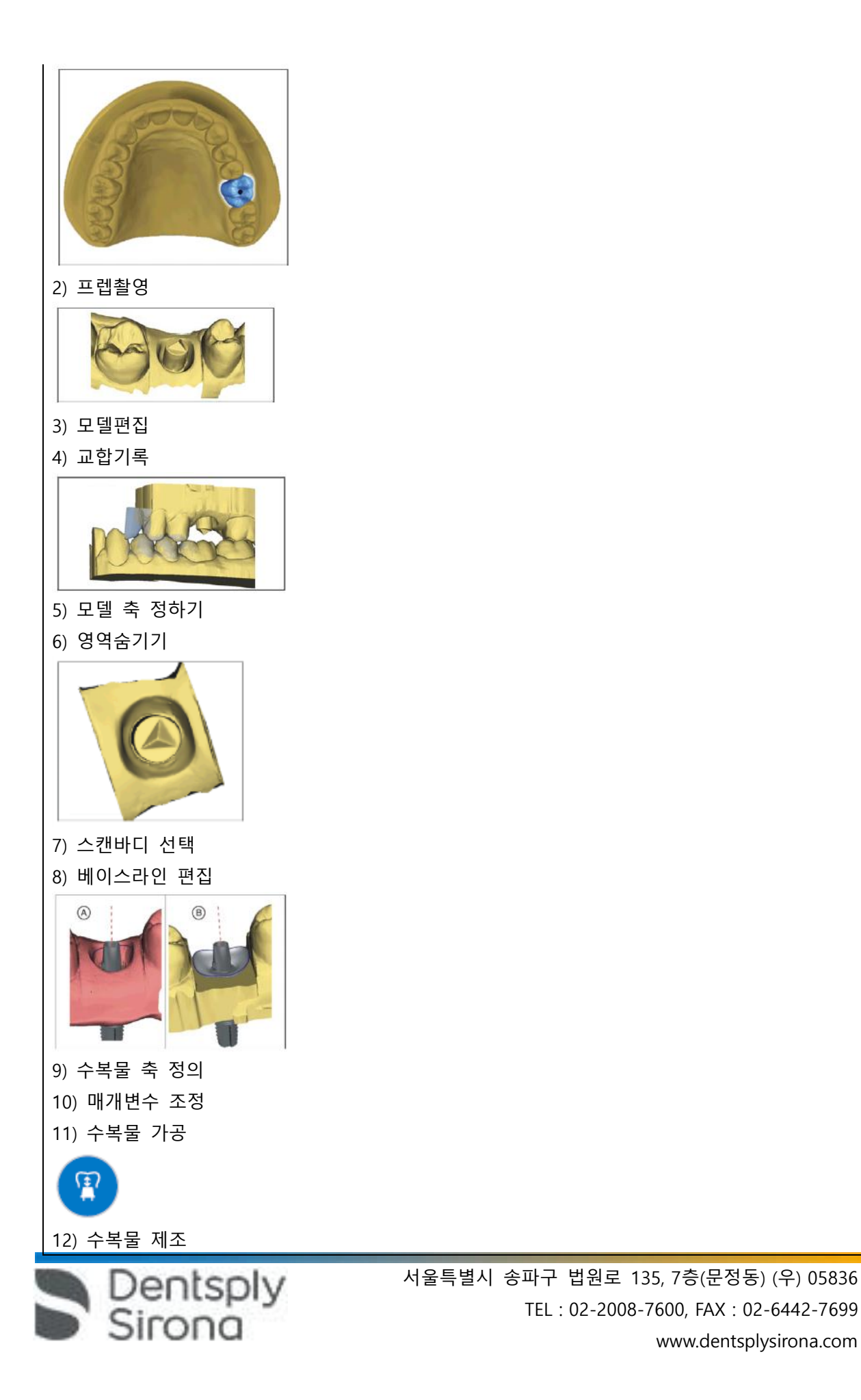

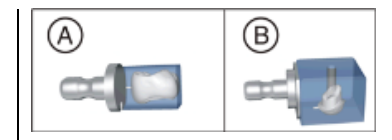

8. Connect Case Center 포털

1) Connect Case Center 포털 시작, 등록 및 기능: 단계별 메뉴에서 "Sirona Connect Portal" 버튼 을 클릭하여 로그인한다. 로그인을 위해서는 Sirona Connect 홈페이지에서 필요한 정보를 입력하 여 치과의사로 등록(Dentist registration)해야 한다. 내 계정이 로그인 하여 관련 정보를 수정하거 나 사용자 이름과 암호를 저장할 수 있다.

2) 수복물 정보 확인: 수복물 정보를 확인할 수 있다. 수복물 정보 개요의 왼쪽에 각 수복물에 대한 정보가 표시된다. 정보가 정확하지 않으면 "관리"단계에서 데이터를 변경해야 한다. "포털 종료"을 눌러 포털을 나갈 수 있다. 데이터가 올바르면 "주문데이터입력"을 클릭하여 다음 단계 로 이동할 수 있다.

3) 주문 데이터 입력: 사례를 보낼 lab을 선택하고 전달 일자를 입력할 수 있다.

4) 추가 정보 입력 : 추가 데이터나 사진을 입력할 수 있다.

5) 장바구니: 주문 내역을 확인, 수정, 삭제할 수 있다. 모든 정보가 올바른 경우 "장바구니 제출" 을 통해 lab으로 보낼 수 있다.

6) 주문목록 : 다양한 기준으로 주문 목록을 필터링 할 수 있으며 주문 목록을 클릭하면 주문 상 세내역을 확인할 수 있다.

9. CEREC Guide 2 제작

1) 광학 인상: 관리(Administration)에서 수복물 유형으로 "CEREC Guide"를 선택 및 치아위치 클 릭 등을 하고 수집(Acquisition) 단계로 변경한다. 수집 단계에서 구강내 또는 모델에서 구강 상 태를 스캔한다. 디자인(Design) 단계에서 설계된 보철물 제안이 생성되고 도구를 사용하여 크라 운을 편집할 수 있다.

2) 3D X선과 임플란트 설계: DVT 촬영은 광학 인상 전이나 후에 이루어 질 수 있다. 스캔에 금속 아티팩트가 없도록 주의하며 턱을 살짝 벌린 상태로 스캔한다. 광학 표면 스캔을 X선 볼륨에 중 첩한다. 임플란트와 슬리브 위치는 아날로그 방식으로 설계되며 \*.CMG.DXD 파일로 설계도를 내 보낸다.

3) CEREC Guide 2 디자인과 개발(Development)

(1) 관리 단계: 개발(Development)을 위한 기계 타입을 선택한다.

(2) 모델 단계: 임플란트 설계의 기초가 되었던 스캔 원본이 표시된다. CEREC Guide 2의 지지대로 사용하지 않을 영역을 모두 잘라내야 한다.

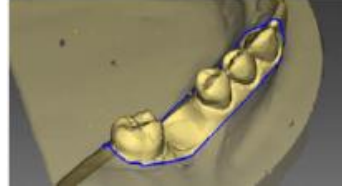

(3) 디자인 단계: 드릴링 템플릿의 매개변수를 설정한다. 슬리브의 위치와 형태를 변경, 템플릿의 디자인을 조정한다.

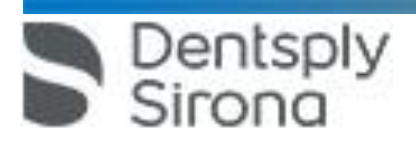

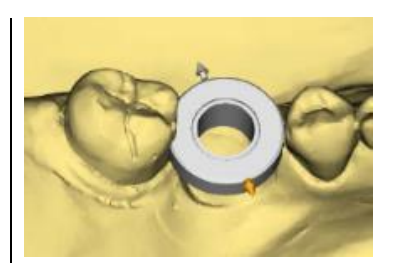

(4) 제조 단계: 밀링을 진행한다.

10. CEREC Guide 3 제작

1) 광학 인상: 관리(Administration)에서 수복물 유형으로 "CEREC Guide"를 선택 및 치아위치 클 릭 등을 하고 수집(Acquisition) 단계로 변경한다. 수집 단계에서 구강내 또는 모델에서 구강 상 태를 스캔한다. 디자인(Design) 단계에서 설계된 보철물 제안이 생성되고 도구를 사용하여 크라 운을 편집할 수 있다.

2) 3D X선과 임플란트 설계: DVT 촬영은 광학 인상 전이나 후에 이루어 질 수 있다. 스캔에 금속 아티팩트가 없도록 주의하며 턱을 살짝 벌린 상태로 스캔한다. 광학 표면 스캔을 X선 볼륨에 중 첩한다. 임플란트와 슬리브 위치는 아날로그 방식으로 설계되며 \*.cmg.dxd 파일로 설계도를 내보 낸다.

3) CEREC Guide 3 디자인과 개발(Development)

(1) 관리 단계: 개발(Development)을 위한 기계 타입을 선택한다.

(2) 모델 단계: 임플란트 설계의 기초가 되었던 스캔 원본이 표시된다. CEREC Guide 3의 지지대로 사용하지 않을 영역을 모두 잘라내야 한다.

(3) 디자인 단계: CEREC Guide 3을 자동을 감지한다. 슬리브의 위치와 형태를 변경, 템플릿의 디 자인을 조정한다.

(4) 제조 단계: 밀링을 진행한다.

<Connect SW 버전 5.x.x>

1. 시작 창에서 다음의 기능을 실행하면서 소프트웨어를 시작한다.

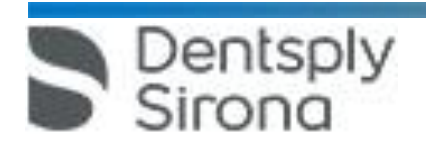

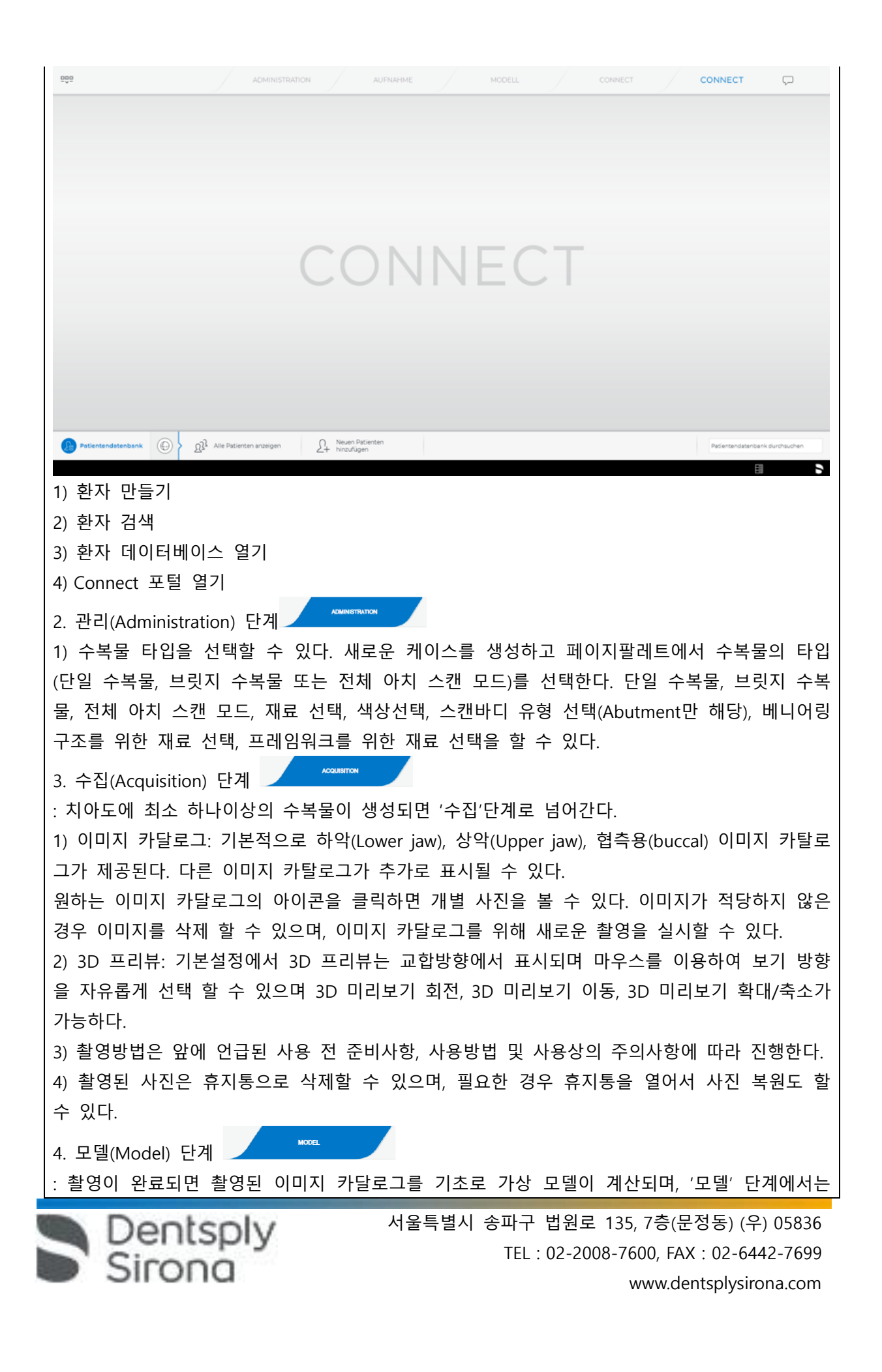

촬영된 이미지 카탈로그를 기초로 가상 모델이 산출된다.

1) 모델 편집: Cut, Reset Model 도구로 모델을 편집한다.

2) 협측 기록(옵션): 모델을 자동으로 취합한 후 이를 협측 창의 녹색 확인 표시로 나타낸다.

(1) 버컬 드래그: 상악과 하악의 겹치는 부분이 보이도록 돌린 후 협측 사진을 드래그 앤 드롭한 다.

(2) 버컬 인상 대칭 이동: 상악 및 하악 관련 사진이 거꾸로 표시된 경우 협측 사진의 상단 부분 을 클릭하여 하단모델로 끌어 회전시킨다.

3) 이미지 필드 수동 연관 : 이미지 필드가 자동으로 연관되지 않으면 수동 연관을 이용하여 이 미지 필드를 구성할 수 있다. 이를 위해 두 번 클릭하여 두 개 모델에 점을 세 개 설정해야 하 며 순서는 아래와 같다.

(1) "점설정" 도구를 선택한다.

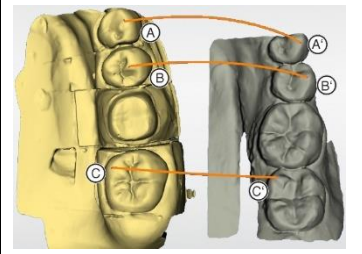

(2) 점을 하나 설정하기 위해 모델에서는 눈에 잘 띄는 위치(예 : A)를 두 번 클릭한다.

(3) 그리고 다른 모델의 일치하는 위치(예 : A)를 두 번 클릭한다.

(4) 참조 점 B-B' 및 C-C'를 2~3항목의 설명과 같이 설정한다.

(5) "적용"을 클릭한다.

4) 스캔바디 선택: "Scanbody Head 클릭"단계가 활성화되어 있어 스캔 바디의 끝을 클릭하거나 탭할 수 있다.

5) 프렙 트리밍(Trimming): 여러 이미지 영역을 트리밍 할 수 있으며 트리밍하려는 모든 영역을 볼 수 있는 관점으로 모델을 회전시킬 수 있다.

6) 프렙 마진 입력: 프렙 마진이 자동으로 표시되나 정확하게 감지되지 않거나 수정을 원할 경우 수정할 위치를 마우스로 클릭하여 수정할 수 있다. 프렙 마진의 올바른 배치를 확인하기 위해 프렙 마진을 입력 또는 편집하는 동안 3D 보기를 확대하거나 축소 할 수 있다.

7) 프렙 마진 분석: 삽입축을 정한 후에 선택 가능하며, 언더컷 및 Distance to antagonists 분석 이 가능하다.

8) 단계종료: 단계를 종료하고 다음단계를 선택할 수 있다.

5. 커넥트(Connect) 단계

Dentsply<br>Sirona

1) Connect 포털 시작, 등록 및 기능, 로그아웃: Connect 소프트웨어에서 "Connect Portal" 에 로 그인한다. 로그인을 위해서는 Connect 홈페이지에서 필요한 정보를 입력하여 치과의사로 등록해 야 한다. 내 계정이 로그인 하여 관련 정보를 수정하거나 사용자 이름과 암호를 저장할 수 있다. 2) 수복물 정보 확인: 수복물 정보를 확인할 수 있다. 수복물 정보 개요의 왼쪽에 각 수복물에 대한 정보가 표시된다. 정보가 정확하지 않으면 "관리"단계에서 데이터를 변경해야 한다. "포털

 서울특별시 송파구 법원로 135, 7층(문정동) (우) 05836 TEL : 02-2008-7600, FAX : 02-6442-7699 www.dentsplysirona.com

종료"을 눌러 포털을 나갈 수 있다. 데이터가 올바르면 "주문데이터입력"을 클릭하여 다음 단계 로 이동할 수 있다. 3) 주문 데이터 입력: 사례를 보낼 lab을 선택하고 전달 일자를 입력할 수 있다. 4) 환자 데이터 익명화 (Anonymizing): 환자의 이름, 성 및 생년월일을 숨기려면 "익명 (Anonymize)"를 선택한다. 받는 사람은 환자 ID만 받고 환자 데이터는 받지 못한다. 5) 추가 정보 입력 : 추가 데이터나 사진을 입력할 수 있다. 6) 장바구니: 주문 내역을 확인, 수정, 삭제할 수 있다. 모든 정보가 올바른 경우 "장바구니 제출" 을 통해 lab으로 보낼 수 있다. 7) 주문목록 : 다양한 기준으로 주문 목록을 필터링 할 수 있으며 주문 목록을 클릭하면 주문 상 세내역을 확인할 수 있다. <CEREC Ortho SW 버전 2.x.x> 1. 시작 창에서 다음의 기능을 실행하면서 소프트웨어를 시작한다. 1) 환자 데이터에서 검색 2) 환자 보기 3) 환자 만들기 2. 수집(Acquisition) 단계 1) 이미지 카달로그: 기본적으로 하악(Lower jaw), 상악(Upper jaw), 협측용(buccal) 이미지 카탈로 그가 제공된다. 다른 이미지 카탈로그가 추가로 표시될 수 있다. 원하는 이미지 카달로그의 아이콘을 클릭하면 개별 사진을 볼 수 있다. 이미지가 적당하지 않은 경우 이미지를 삭제 할 수 있으며, 이미지 카달로그를 위해 새로운 촬영을 실시할 수 있다. 2) 3D 프리뷰: 기본설정에서 3D 프리뷰는 교합방향에서 표시되며 마우스를 이용하여 보기 방향 을 자유롭게 선택 할 수 있으며 3D 미리보기 회전, 3D 미리보기 이동, 3D 미리보기 확대/축소가 가능하다. 3) 카메라 뷰: 카메라 보기의 크기를 조정할 수 있다. 4) Video/Picture 만들기: 스캐너로 구강내 비디오 및 사진을 만들거나 이미 만들어진 비디오나 사진을 볼 수 있다. 5) Scan (1) full jaw scan 모드에는 하악(A), 상악(B), 교합(C) 이미지 스캔을 포함한다. 선택한 스캔 개체가 강조된다(A). 스캔 대상에는 단계 메뉴(D)에 표시되는 여러 단계가 포함되고 선택한 단계는 강조 (F)되어 표시되며 완료된 단계는 단계 메뉴에 녹색 체크 마크(E)로 표시되고 다음단계로 이동한 다. "Delete"버튼을 눌러 하악이나 상악 이미지 전체를 삭제하고 반복할 수 있다. Omnicam on/off 버튼을 눌러 스캐너의 on/off를 전환할 수 있다.  $(A)$  $\left( \mathsf{B}\right)$  $\left( \mathbf{c}\right)$  $\mathcal{L}$ Œ)

Dentsply

Sirona

(2) 올바른 작업위치를 채택하고 치아를 blow-dried 한다.

(3) 하악스캔 (오른쪽 아래 스캔)

① 홀더에서 CEREC Omnicam을 꺼낸다.

② 카메라를 오른쪽 아래 어금니 위에 위치시키고 스캔 시작이 표시(A)될 때 까지 턱과 카메라 를 유지한다.

③ 카메라를 혀 쪽으로 돌리고 중앙의 target marker(B)까지 치아의 혀쪽 표면에 표시된 화살표 방향으로 안내한다. 스캔 마지막 위치에서 카메라를 3초 이상 유지한다.

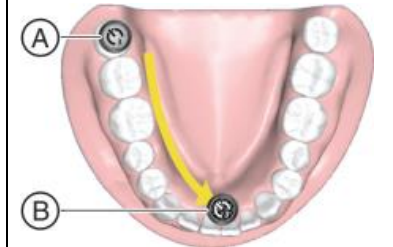

④ 오른쪽 마지막 어금니 위에 카메라를 둔다. 시작 위치가 start marker(A)로 표시되며 자동으로 인식된다. 중앙의 target marker(B)까지 카메라를 협측으로 화살표 방향으로 안내한다.

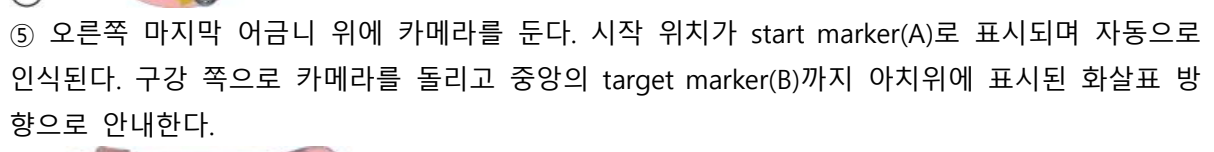

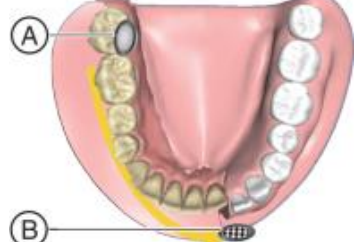

 $(B)$ 

⑥ start marker(A)에서 target marker(B)까지 표시된 영역의 화살표 방향으로 카메라를 안내한다.

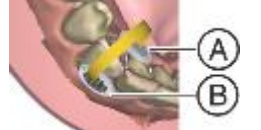

Dentsply

⑦ Completing the jaw: 모델에서 아직 스캔되지 않은 영역 뿐만아니라 추가로 필요한 영역을 다 시 스캔할 수 있다. 턱 바깥쪽 입부분과 다른 물체는 모델을 말들 때 정확도와 속도에서 부정적 인 영향을 줄 수 있다. 이를 피하기 위해 교정 계획에 따라 필요한 영역으로 자를 수 있다. ⑧ 아직 스캔되지 않은 영역을 다시 스캔한다.

⑨ 모델 영역 잘라내기: Cut 도구를 사용하여 치열 교정 계획에 포함되지 않는 모델 영역을 잘라 낸다.

⑩ 하악 스캔 완료: 컨텍스트 표시줄에서 화살표를 클릭하여 다음 상악스캔으로 전환한다. (4) 상악스캔(오른쪽 위 스캔) : 위 3)하악스캔 (오른쪽 아래 스캔)과 같은 방법으로 스캔할 수 있 다.

(5) 협측기록(Buccal registration) : 필요한 경우 교합을 갖는 환자에 의해 오른쪽 협측 기록을 수 행하고 start marker(A)에서 target marker(B)까지 카메라를 안내한다. start marker(A)에서 target marker(B)까지 카메라를 안내하여 협측 기록을 수행한다.

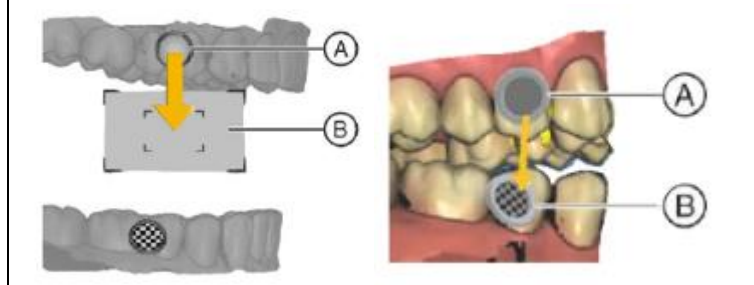

3. 모델 단계(Model)

: 수집된 이미지 카달록을 기반으로 가상모델을 구성한다.

1) 모델 확인: 하악 및 상악 모델이 완료되었는지 확인하고 치열 교정 계획에 필요한 모든 정보 를 포함한다.

- 2) 모델 축 설정: 모델 방향에 맞는 축을 정한다.
- 3) 마킹(하악)
- 4) 마킹(상악)
- 5) 치아분리(하악)

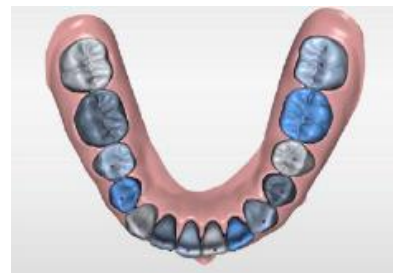

Dentsply

irona

6) 치아분리(상악)

7) 모델에 base 추가: base(Tweed, Ricketts, Parallel, ABO) 타입을 선택하여 추가할 수 있다. 화살 표(A)를 사용하여 상악, 하악으로 base를 조절할 수 있고 base의 높이, 넓이, 깊이를 조절할 수 있다.

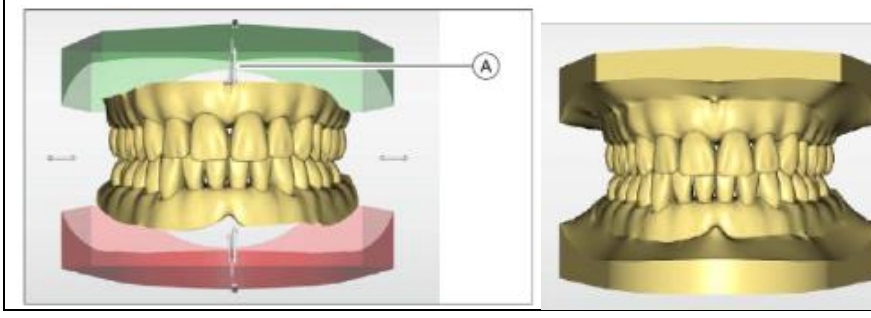

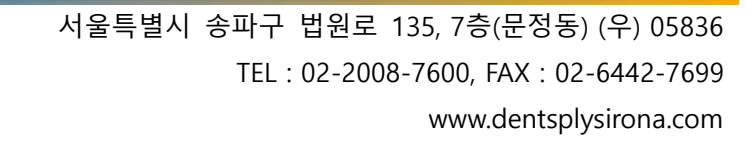

4. 분석단계(Analysis): 가상 모델을 분석한다.

1) 모델 분석의 개요

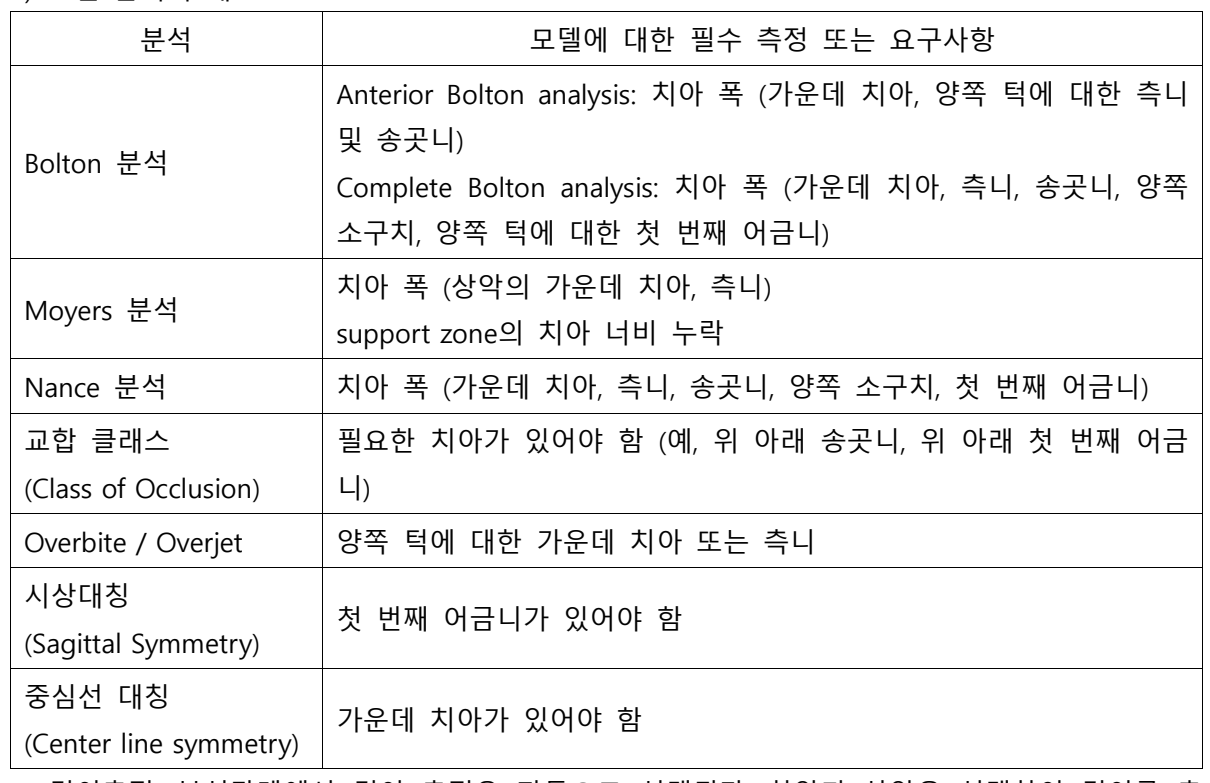

2) 길이측정: 분석단계에서 길이 측정은 자동으로 선택된다. 하악과 상악을 선택하여 길이를 측 정할 수 있고, 측정 시작점(B)를 선택하고 측정 끝점(C)를 선택하여 길이(A)를 측정한다. 또는 드 래그 포인트(B와 C)를 클릭하여 드래그하여 측정할 수 있다.

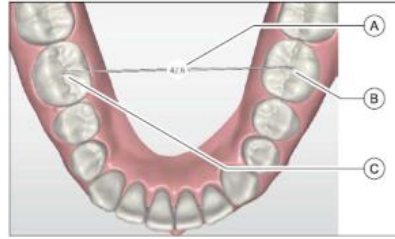

3) 교합(Occlusion): 교합 분석에 필요한 측정 포인트를 설정한다. : 클래스 오른쪽, 클래스 왼쪽, 오버바이트, 오버젯

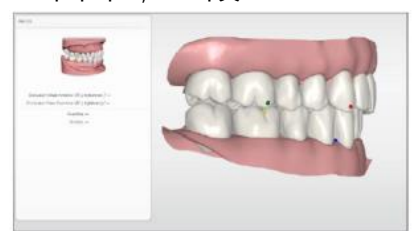

Dentsply<br>Sirona

4) 치아 폭(Tooth widths): 치아 폭의 측정에 필요한 측정 포인트를 설정한다. 선택한 턱에 대해 자동으로 계산되어 가상 모델에 표시된다. 선택한 턱의 모든 측정 표시를 확인하고 드래그포인 트(A)를 클릭하여 드래그 하면 수정할 수 있다.

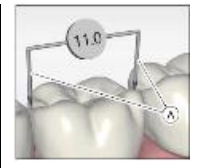

5) 아치길이(Arch length): 치열궁(dental arch)의 코스와 길이를 정의한다. 선택한 턱에 대해 자동 으로 계산되어 가상 모델에 표시된다. 위치가 올바르지 않은 경우 파란점(B)를 클릭하여 드래그 하면 아치 길이를 나타내는 라인(A)을 수정할 수 있다.

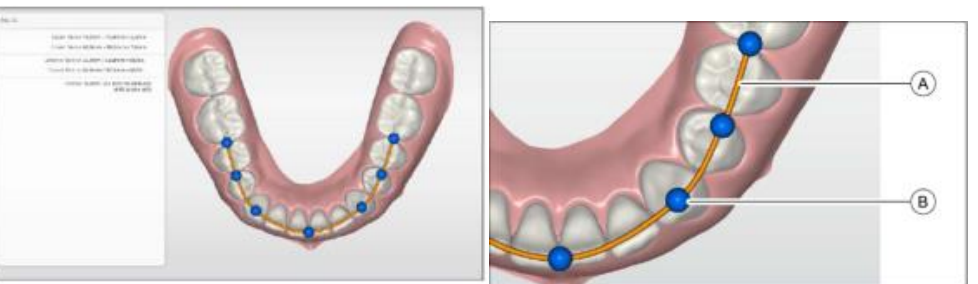

6) 가로선 측정(Transversal measurement): 횡단 공간 분석에 필요한 측정 포인트를 설정한다. 선 택한 턱에 대해 자동으로 계산되어 가상 모델에 표시된다. 위치가 올바르지 않은 경우 측정 포 인트를 클릭하여 드래그 하면 수정할 수 있다.

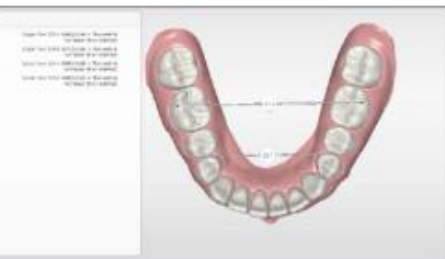

7) 대칭 측정(Symmetry measurement): 대칭분석에 필요한 측정 포인트를 설정한다. 측정포인트 는 자동으로 계산되어 가상 모델에 표시된다. 위치가 올바르지 않은 경우 측정포인트를 클릭하 여 드래그 하면 수정할 수 있다.

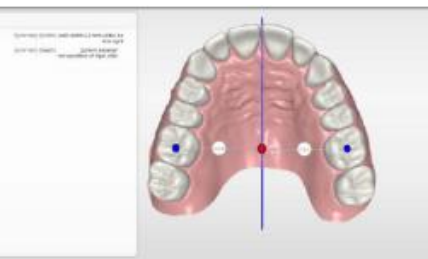

5. 시뮬레이션 단계(Simulation): 상악 및 하악의 교정치료 시뮬레이션 단계에서 기록된 모델 데 이터를 사용하여 시뮬레이션 할 수 있다.

1) 고정치아 선택 및 치아 extractions 시뮬레이션

(1) 도구에서 simulation Extraction을 선택한다.

Dentsply<br>Sirona

(2) 치료과정 중에 움직이지 않거나 추출되는 치아를 선택한다. 선택한 치아가 회색으로 표시(A) 되고 치료 시뮬레이션 하는 동안 움직이지 않는다.

(3) 치아를 추출하려면: 고정 치아로 선택했던 치아를 클릭하면 치아가 숨겨지고(B) 치료 시뮬레

 서울특별시 송파구 법원로 135, 7층(문정동) (우) 05836 TEL : 02-2008-7600, FAX : 02-6442-7699 www.dentsplysirona.com

이션 동안 고려되지 않는다.

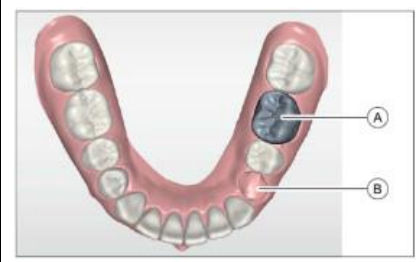

2) 치료 시뮬레이션: 치료 시뮬레이션이 자동으로 수행되고 결과가 표시된다. Move, Jaw Line, Recalculate 툴을 이용하여 시뮬레이션 결과를 수동으로 편집할 수 있다. 6. 내보내기 단계(Export)

1) Connect Case Center portal로 모델 보내기

2) Aligner manufacturer로 모델 보내기: Aligner 메뉴에서 SureSmile, ClearCorrect, Invisalign, Ideal Smile Aligner을 선택

3) 제조업체용 모델 내보내기: Manufacturer 메뉴에서 3M Incognito, CA Digital을 선택

4) 다른 포맷으로 모델 저장하기: STL 파일, ABO export, Dolphin 3D, SICAT, Stratasys, OnyxCeph

라. 사용 후 보관 및 관리방법

1. 스크린 및 일반 접촉면의 관리

1) 감염을 방지하기 위해 각 치료 후에는 세척액으로 적신 흡수성면 거즈 또는 천으로 표면을 닦는다. : 스캐너 홀더, 터치 패드, 스크린, 손잡이 (앞과 뒤) 등

2. 스캐너

1) CEREC Omnicam/Omnicam 스캐너와 스캐너 케이블은 멸균하지 말아야 한다.

2) 미러 슬리브는 고압증기멸균기에서 멸균 될 수 없다.

3) CEREC Omnicam/Omnicam 스캐너는 매우 민감한 광학 장치이므로 최대한 조심스럽게 다루어 야한다. 코팅된 사파이어 글래스와 스캐너 윈도우에 흠집이 생기지 않도록 보푸라기가 없는 천 과 에탄올(시중에서 판매되는 세척용 알코올)로 세척한다. 식수(drinking water)에 담근 흡수성면 거즈로 스캐너 윈도우를 다시 닦는다.

3. 슬리브

1) 세척액으로 적신 흡수성면 거즈 또는 천으로 닦고 보푸라기가 없는 천으로 닦아 건조시킨다.

2) 스테인레스 스틸 슬리브는 180℃, 30분 동안 고압증기 멸균 할 수 있다.

3) 세척 및 소독한 슬리브는 다음 사용 시까지 오염으로부터 보호 될 수 있도록 보관한다.

4) 일회용 슬리브는 사용 후 폐기하고 재사용하지 않는다.

4. 장치는 아래와 같은 순서로 관리 한다.

1) 미러 슬리브 분리

- 2) 세척 및 소독
- 3) 미러 슬리브 연결

5. 필요한 경우 스캐너는 소프트웨어의 '보정(Calibration)' 메뉴를 이용하여 보정한다.

6. 신뢰할 수 있는 색상 분석의 수행을 위해 스캐너는 2주에 한번 소프트웨어의 '색상보정(color

서울특별시 송파구 법원로 135, 7층(문정동) (우) 05836

TEL : 02-2008-7600, FAX : 02-6442-7699 www.dentsplysirona.com

calibration)'메뉴를 이용하여 색상보정을 수행할 것을 권장한다.

Jentsplv

Sirona

**사용시주의사항 가. 경고 1) 본체의 외장 케이스(housing)가 손상되면 기기 내부의 전기가 흐르는 부품을 만질 가능성이 있다. 케이스가 손상된 경우 적절한 수리를 받을 때까지 기기를 가동하지 않는다. 2) 외부 인터페이스를 연결하기 위한 소켓/커넥터에는 낮은 전압이 적용된다. 전기 안전을 유지하기 위해 본체의 후면 커버(서비스 커버 및 모니터의 커버)는 작동 중에 닫혀 있어야 한다.** ➢ **소켓이나 커넥터의 핀을 만지지 않는다.** ➢ **장치를 환자에게 사용할 때는 본체의 후면 커버가 닫혀 있어야하며 전압원에 접근 할 수 없 어야 한다. 3) USB 포트들이 모두 사용 중이거나 잠겨 있는 경우 모니터의 커버를 열지 않는다.**  ➢ **환자 인근에서 커버를 연 상태로 장치를 작동해서는 안 된다. (환자 반경 1.5m이내) 나. 사용결과 발생 할 수 있는 이상반응 등에 대한 주의사항 1) 뇌전증(epilepsy) 진단을 받은 경우 카메라(스캐너)의 반짝이는 빛에 의한 뇌전증 쇼크의 위 험이 있으니 주의한다.** ➢ **뇌전증이 진단된 환자가 스캐너를 이용하거나 뇌전증이 진단된 치과의사 또는 치과 조무사가 스캐너를 조작하면 안 된다. 2) 니켈에 알레르기가 있는 환자의 피부에 스캐너의 미러 슬리브가 닿으면 알레르기 반응이 발 생할 수 있으니 주의한다.** 다. 일반적 주의 1) 감전 위험을 방지하기 위해 본 장치는 접지선이 있는 전원 공급 장치에만 연결해야한다. 2) 설치는 국가별 규정에 의거해서 전문가가 수행해야 한다. 3) 이 제품은 폭발 위험이 있는 장소에서 사용하면 안 된다. 4) 이 장치를 부적절하게 열면 손상될 수 있다. 도구를 사용하여 이 장치를 개방하는 행위는 특 히 금한다. 5) 허가된 소프트웨어만 사용할 수 있다. 6) 환기구를 막지 않도록 한다. 7) 본체의 제어 콘솔 및 모니터에 강한 힘과 충격을 가하지 않도록 주의한다. 8) 장치를 운반 할 때는 장치의 손잡이를 당겨야 한다. 장치를 밀 경우 장치가 넘어 질 수 있다. 장치의 모든 바퀴에는 브레이크가 있으나 장치를 미끄러운 표면이나 경사가 심한 곳에 세워두거 나 횡 방향의 힘이 작용하면 바퀴의 브레이크가 잠겨 있어도 움직일 수 있다. 또한 장치의 상부 (예 : 모니터)의 수평력으로 인해 바퀴가 고정되어 있을 때 장치가 넘어 질 수 있다. 따라서 장치 의 설치공간은 평평하고 미끄럼 방지 표면인지 확인해야 한다. 9) 동일한 유형의 퓨즈만 사용해야 한다. 10) 외부에서 연결된 플러그/케이블을 뽑거나 플러그 연결을 점검하기 위해 케이블을 잡아당기 면 케이블이 손상될 수 있다. 케이블을 잡아당기지 않는다.

11) CEREC Omnicam / Omnicam 스캐너는 비접촉 인상 채득을 위한 고정밀 광전자 스캐닝 도구 로 취급시 특별한 주의가 필요하다. 취급을 잘못하면(충돌, 떨어뜨림) 스캐너가 고장 날 수 있으 니 스캐너는 항상 홀더에 넣어둔다.

12) 저장 배터리(storage battery)가 나사로 고정되어 있지 않는 경우 작동 중 오류가 발생하거나 시스템에 결함이 발생할 수 있다. 저장 배터리는 나사로 단단히 조여 고정한다.

13) 추운 환경에 있던 장치를 옮긴 경우 결로 현상으로 합선이 발생할 수 있다. 기기가 실온에 도달하고 완전히 건조 될 때까지(최소 1시간) 작동시키지 않는다.

- 14) 작동 중에 On 버튼으로 장치를 끄면 데이터 손실과 PC 오작동이 발생할 수 있다.
- 15) 데이터 관리를 위해 윈도우 운영체제는 비밀번호를 사용할 것을 권장한다.
- 16) 데이터 손실을 방지하기 위해 운영 체제는 바르게 종료해야한다.

17) 전원케이블이 연결되어 있지 않은 경우 배터리에 의해 60분(250W) 사용 가능하고, 배터리의 완전 충전에는 약 2.5 시간이 필요하나, 주변 온도가 28℃ 이상이고 조건이 좋지 않은 경우 배터 리 충전시간이 지연될 수 있다.

18) 이미지가 채득(수집)되는 동안 스캐너와 치아 사이의 거리와는 관계없이 항상 최상의 이미지 밝기가 주어지도록 자동으로 제어된다. 촬영 할 치아 주위는 가능한 한 약한 조명이 있어야 하 고, 어떤 종류의 외부 조명도 피해야 한다.

- 19) 교육을 받은 전문가가 연1회 유지보수를 실시할 것을 권장한다.
- 20) 제조원에서 승인된 세척제 및 소독제를 사용한다.
- 21) 환기구에 액체가 들어가지 않도록 한다.
- 22) 장치 세척시 부식성의 세제나 왁스 또는 솔베트를 사용하지 말아야 한다.

23) CEREC Omnicam / Omnicam 스캐너에 세척제 또는 소독액을 스프레이하거나 세척제 또는 소 독액에 담그지 말아야 한다.

24) 고온 멸균과 고농도 멸균을 병용하지 않는다.

25) 스캐너를 극단적인 광원(예 : 치료 등)의 광선 경로에 직접 놓거나 직사광선에 직접 노출되 지 않도록 한다. 강한 빛의 입사로 인해 색상 분석에 부정적인 영향을 주어 결과가 달라질 수 있다.

- 26) 미러슬리브는 기울이지 말고 전방을 향해 일직선으로 밀어 넣는다.
- 27) 일회용 구성품의 경우 재사용하지 않는다.

라. 적용상의 주의

1) 사용 전 사용방법을 숙지한다.

2) 작동 중에는 스캐너를 오랫동안 직접 응시하지 말아야 한다.

3) LCD모니터를 날카롭거나 뾰족한 물건으로 건드리지 않는다. 모니터가 손상된 경우, 흘러나오 는 액체가 피부나 점막(눈, 입) 또는 음식물에 닿지 않도록 하고 새어나오는 기체를 흡입하지 않 도록 유의해야 한다. 신체나 옷에 묻은 경우 물과 비누로 충분히 씻어내야 한다.

4) 생성 된 각 수복물은 숙련 된 사람 (예 : 치과 의사)이 적합성을 확인해야 한다.

5) ESD(정전기 방전) 라벨이 있는 커넥터나 핀을 ESD 보호조치 없이 만지거나 연결하지 않는다. 6) 본 장치의 저장 배터리(storage battery)를 부적절하게 취급하면 화재나 화학적 상해의 위험이

Dentsply Sirona

 서울특별시 송파구 법원로 135, 7층(문정동) (우) 05836 TEL : 02-2008-7600, FAX : 02-6442-7699

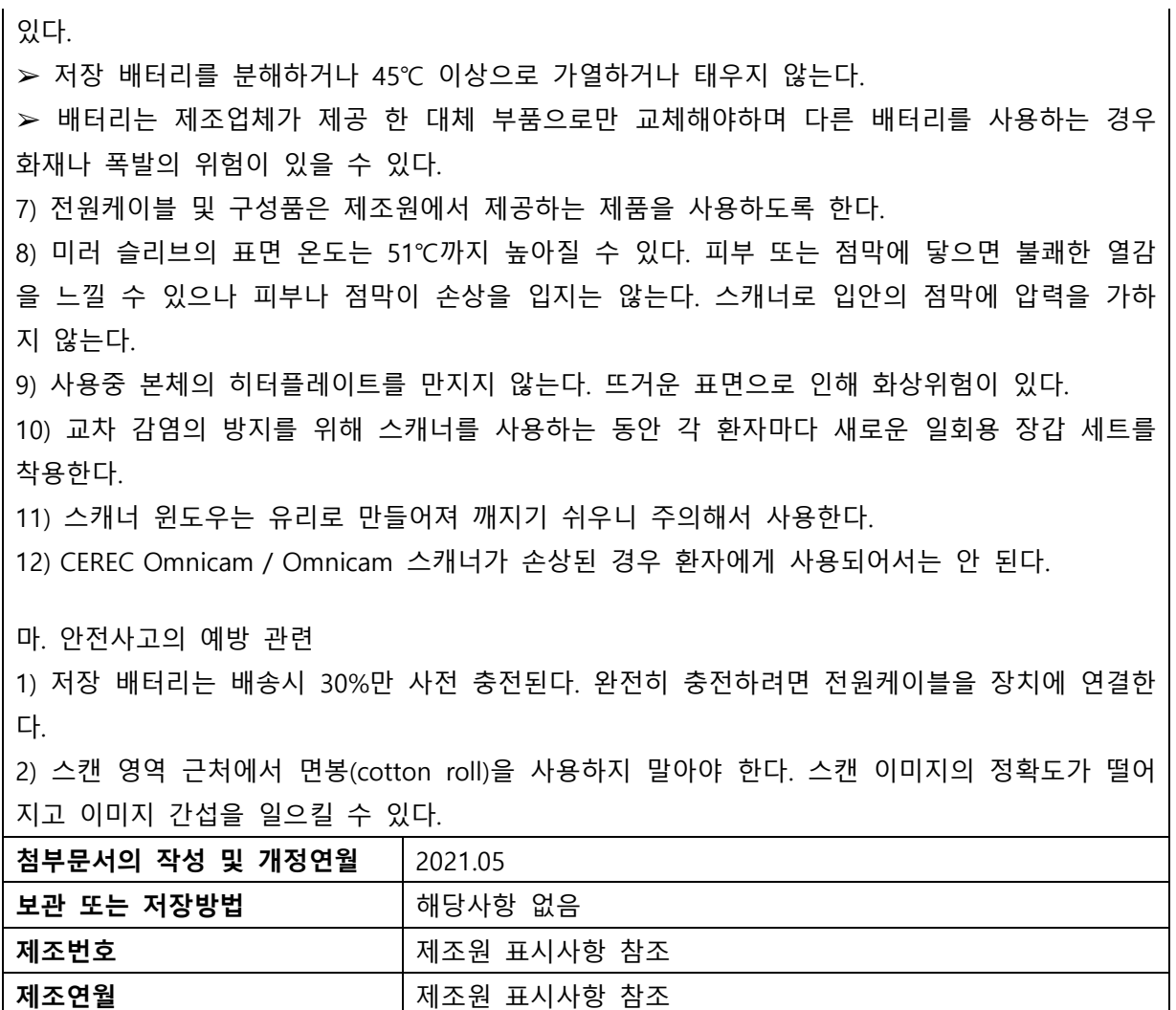

## **본 제품은 의료기기임**

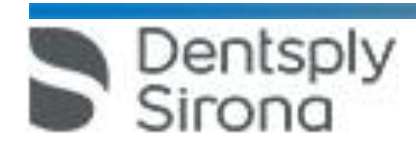